## **Eine Verbindung zum Remote Desktop mit SSH Tunnel**

Einen Zugangsrechner aussuchen (ls4sim1..ls4sim6, ls4com1..ls4com6)

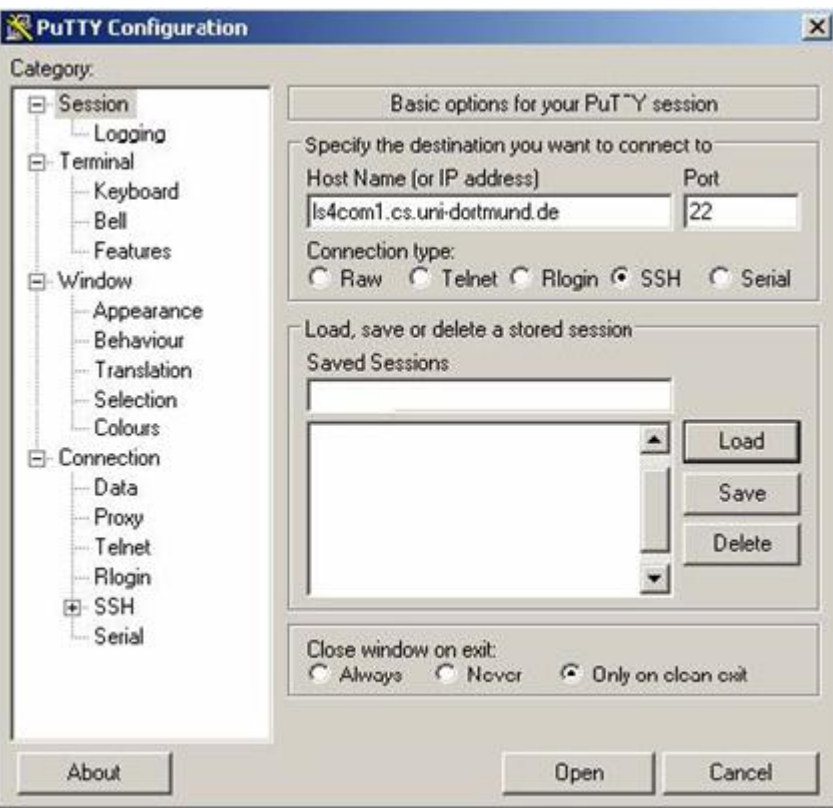

Dann folgt die Eingabe der Tunnel-Optionen (Connetion-SSH-Tunnels)

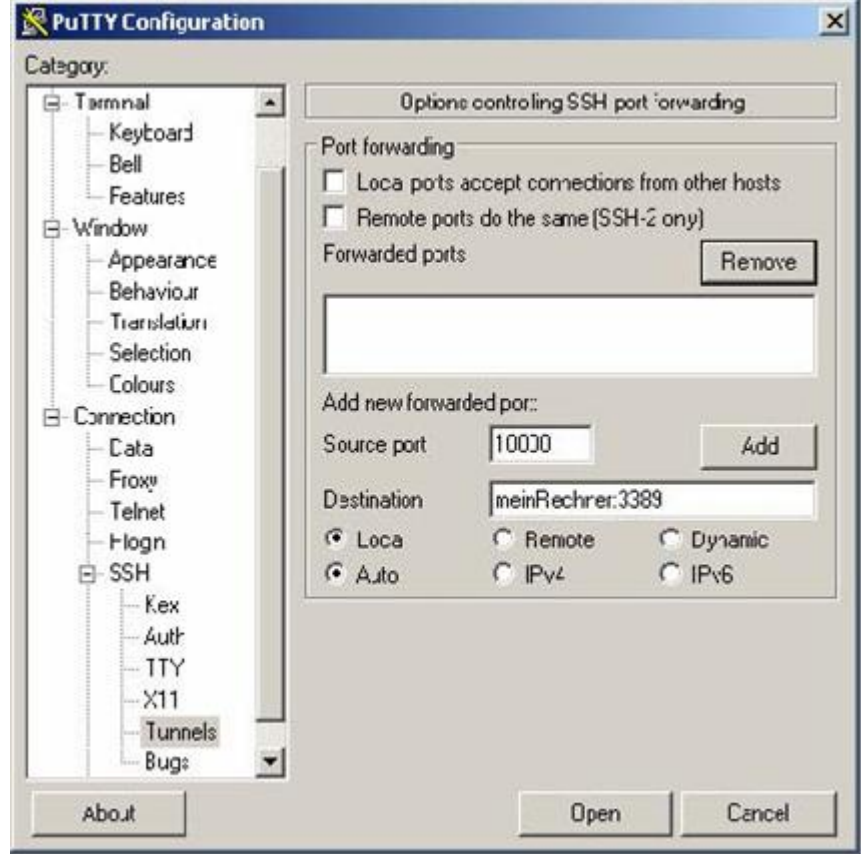

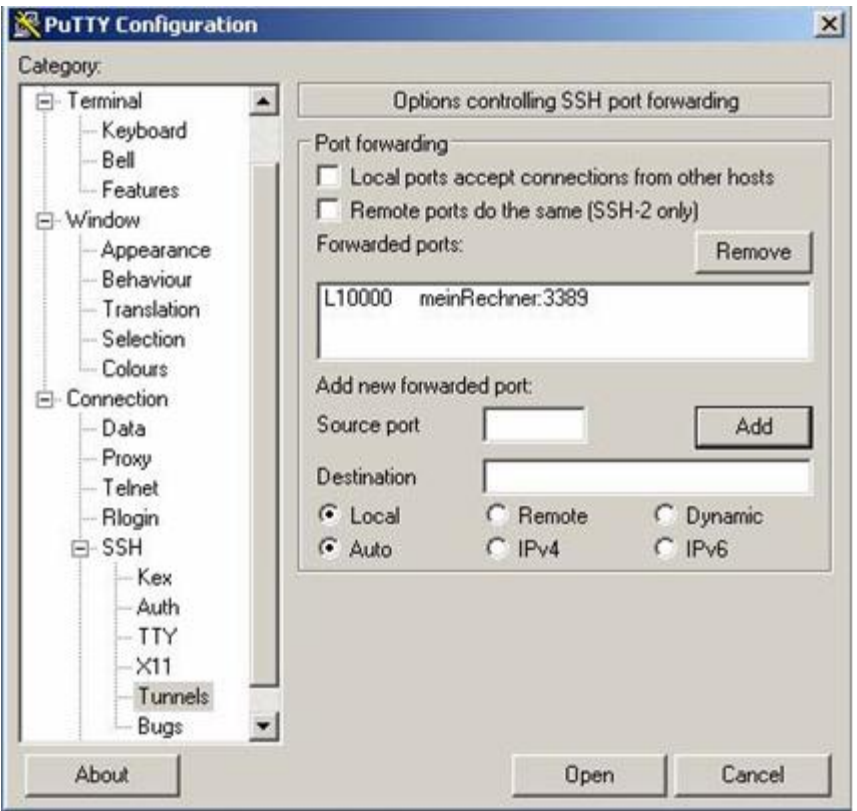

Unter Source-Port muss ein Port zwischen 1025 und 65535 angegeben werden. Die Destination ist der Rechner, auf dem man sich einloggen möchte und es muss noch der Port des Dienstes angegeben werden, in diesem Fall 3389 für das Remote Desktop Protokoll. Am Ende die Verbindung mit allen diesen Einstellungen speichern.

Damit das Ganze funktioniert, müssen die folgenden Dateien in einem Ordner zusammen kopiert werden:

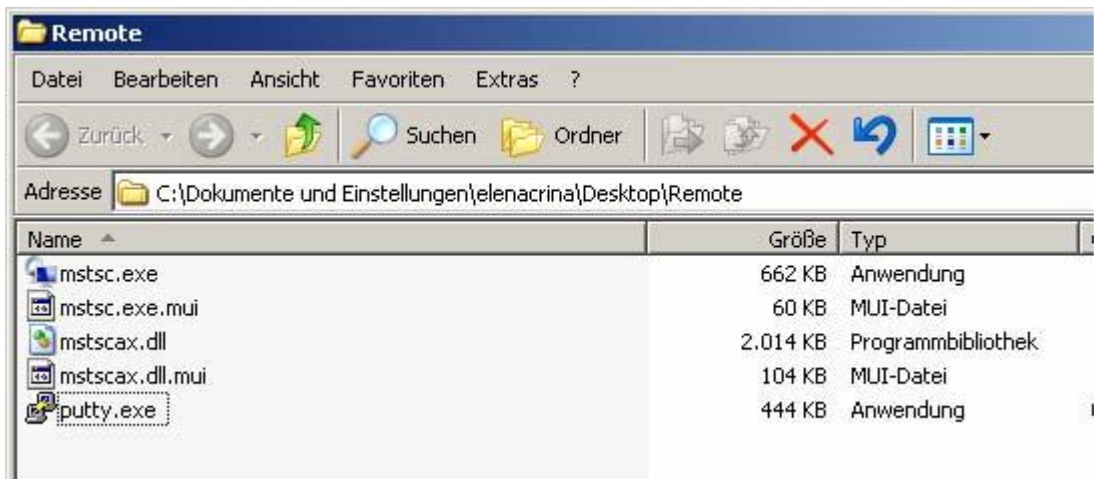

Diese Dateien befinden sich unter C:/Windows/System32. Wenn die Dateien \*.exe.mui nicht vorhanden sind, klappt es auch ohne diese. Jetzt kann man sich auf dem gewünschten Rechner einloggen:

- ‒ Putty öffnen
- die gespeicherte Verbindung öffnen
- ‒ auf dem Zugangsrechner einloggen
- ‒ die Remotedesktop-Konsole öffnen und als Rechner localhost:10000 eingeben.